# **ワンタイムパスワード認証機能 ご利用マニュアル**

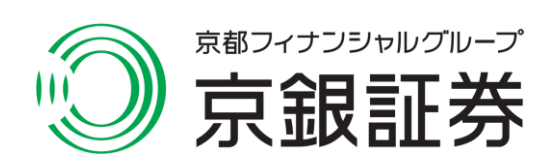

## ワンタイムパスワード認証機能の利用申込

## $\left(1\right)$ 画面遷移

ログイン後に、登録情報照会一覧画面よりワンタイムパスワード認証機能の 利用申込ができます。

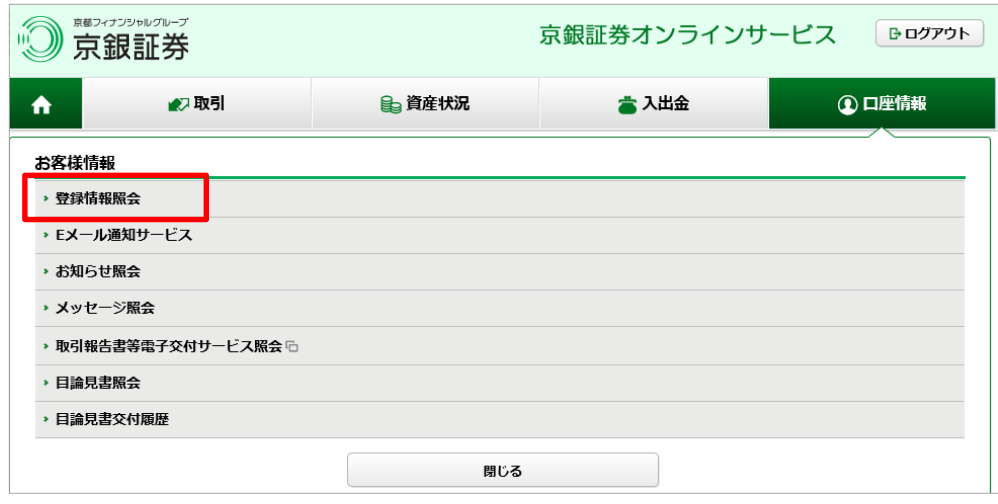

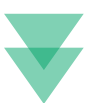

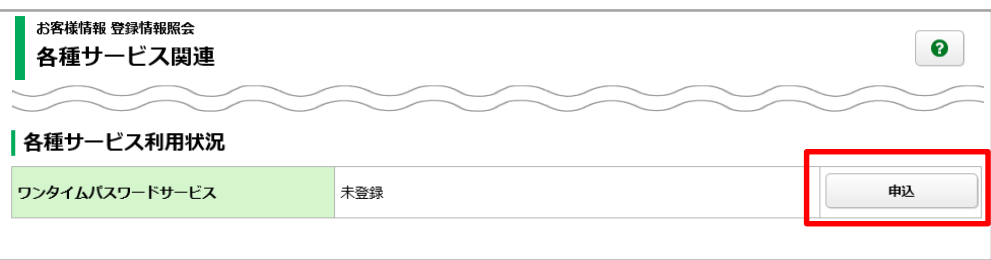

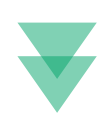

#### 取引パスワード認証を行います。

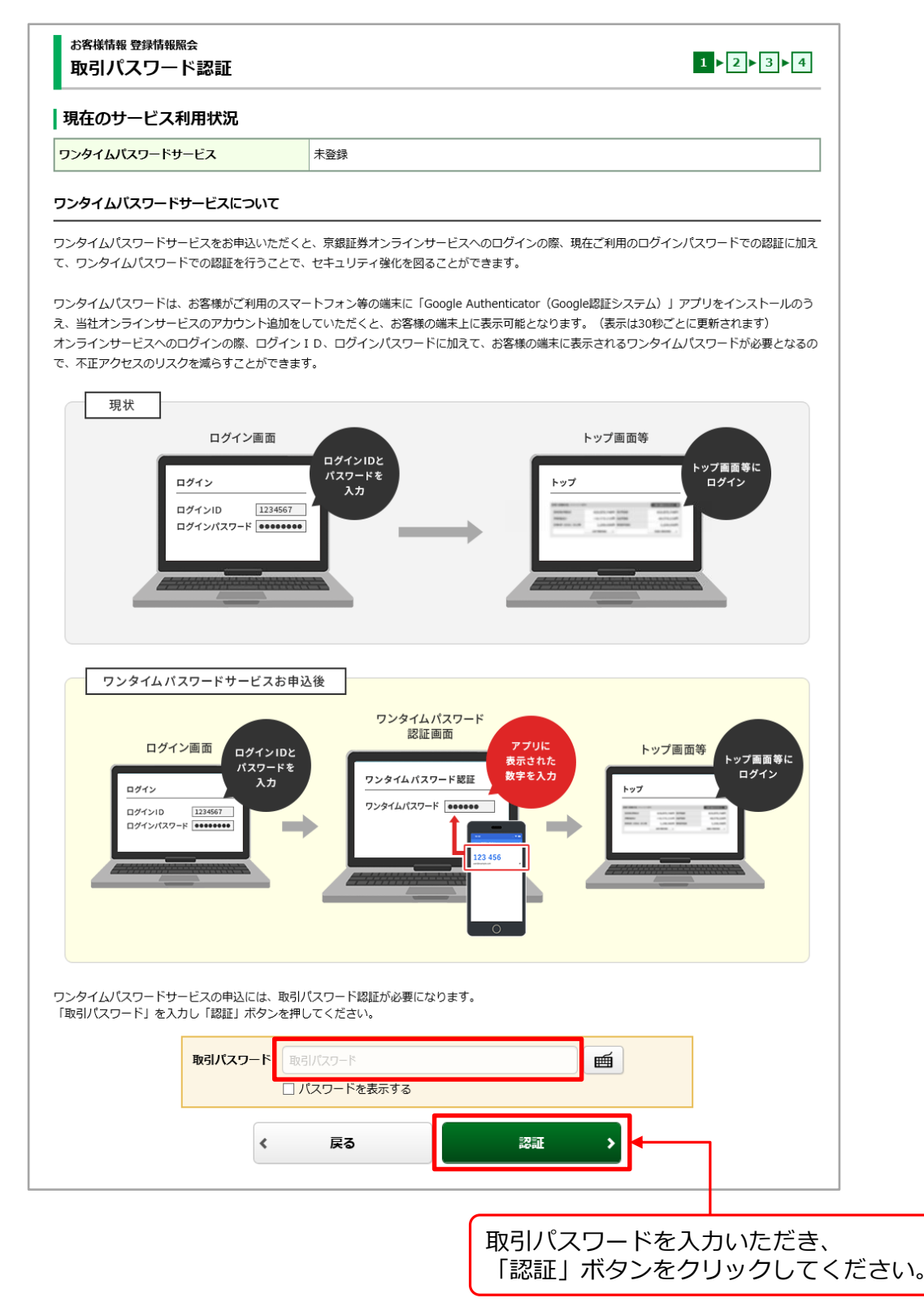

こくワード認証機能 ワンタイムパスワード認証機能<br>由込<sub>後のロ</sub>グイン<sub>方法</sub> (ン方法 **申込後のログイン方法 SU**  $\overline{\mathcal{G}}$ 汉用 R

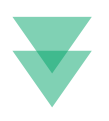

#### スマートフォンでアプリダウンロード用二次元バーコードを読み取り、 「Google Authenticator(Google認証システム)」アプリをインストール してください。

お客様情報 登録情報照会 サービス申込 -コード登録-

#### | アプリのダウンロード

ワンタイムパスワードサービスのご利用には、お客様がご利用のスマートフォン等の端末に「Google Authenticator (Google認証システム) 」アプリ をインストールのうえ、京銀証券オンラインサービスのワンタイムパスワード認証のためのコード表示ができるよう初期登録をしていただく必要がござ います。

コード表示をおこなう端末で以下の二次元バーコードを読み取り、アプリをダウンロードしてください。 アプリをインストールする端末でのお申込みの場合、ダウンロード用URLより、アプリをダウンロードしてください。

#### アプリダウンロード用二次元バーコード

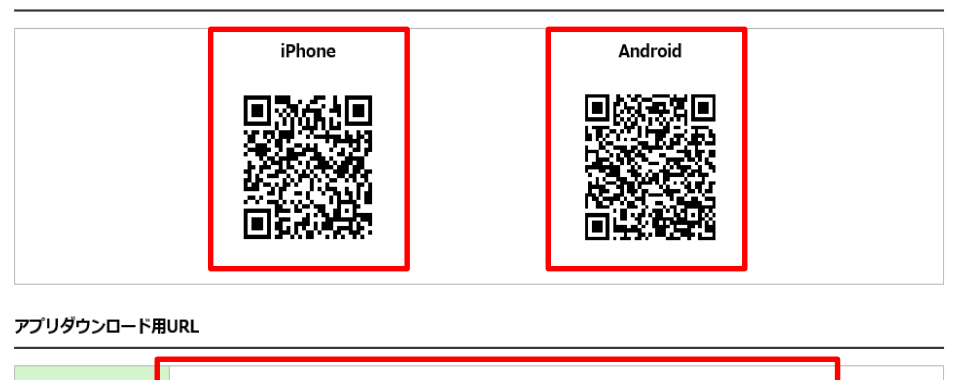

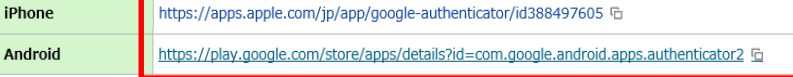

#### フカウントの追加手順

インストール後、アプリを開き、アカウント追加をおこなってください。アカウント追加の手順は以下のとおりです。

#### iPhoneの場合

- 1. 「設定を開始」または右上の「+」を選択
- 2. 「バーコードをスキャン」を選択
- 3. 以下の登録用二次元バーコードを読み取る

二次元パスワードが読み取りできない場合は、 こちらからダウンロードしてください。

 $1 \times 2 \times 3 \times 4$ 

登録用二次元バーコードが読み取れない場合や、コード登録するアプリがインストールされている端末でのお申込みの場合、上記1の手順の後に「手動 で入力」を選択後、以下を入力して右上の「√」を選択してください。

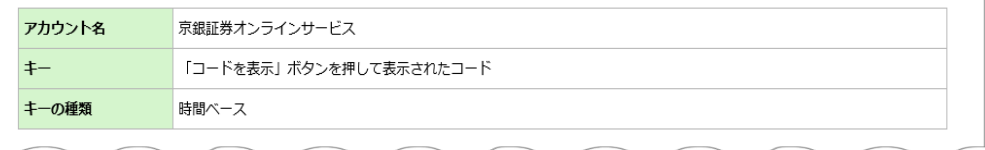

#### ダウンロードしたアプリで、登録用二次元バーコードを読み取ります。

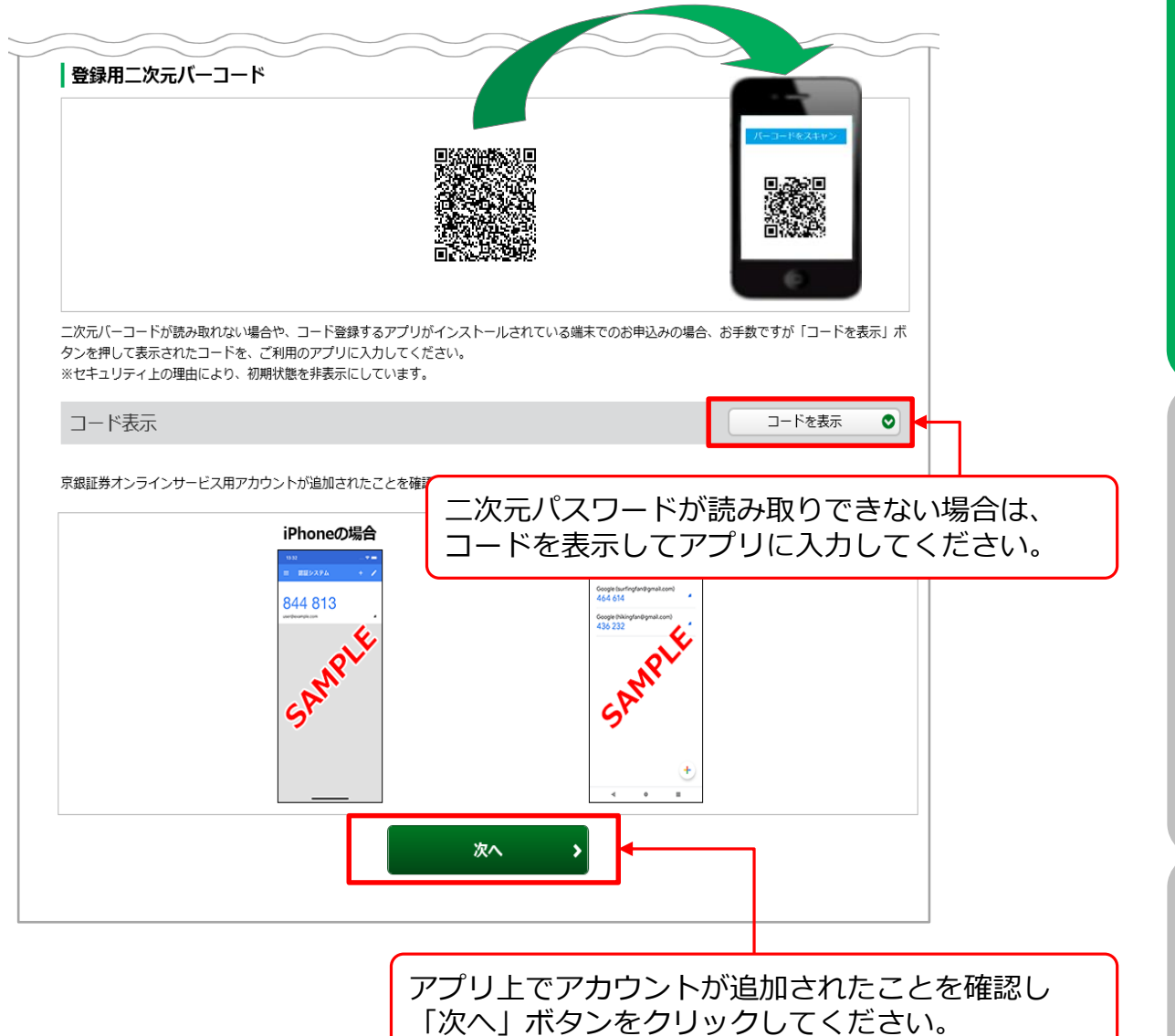

ワンタイムパスワード認証機能の<br>利用申込 **ワンタイムパスワード認証機能の** スワード認証機能 ワンタイムパスワード認証機能<br>由込<sub>後のロ</sub>グイン<sub>方法</sub> **申込後のログイン方法**

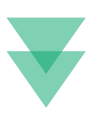

#### スマートフォンアプリに表示された確認コード(数字6桁)を ワンタイムパスワード欄に入力し、認証を行います。

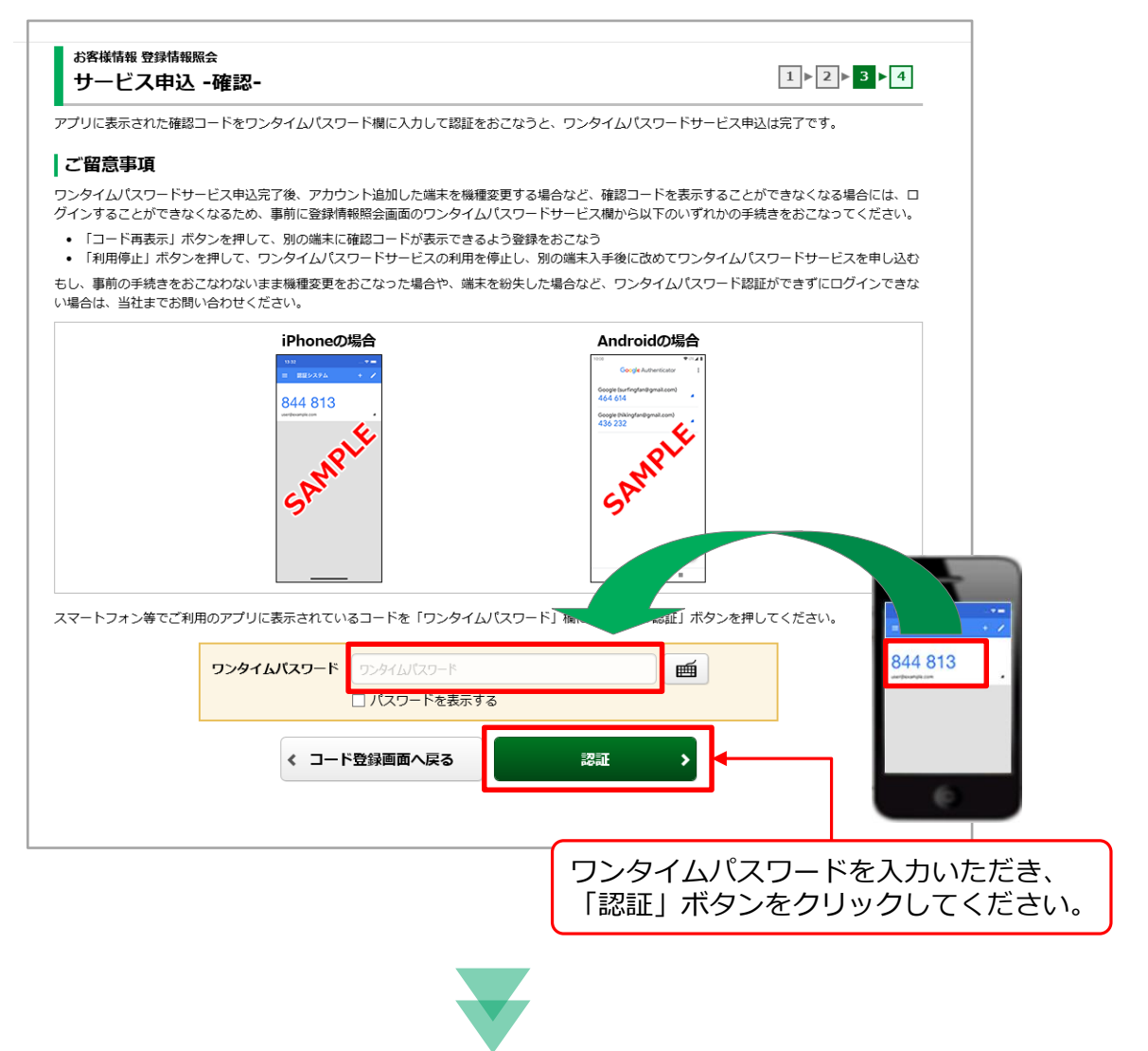

#### 受付画面に遷移し、サービス申込は完了となります。

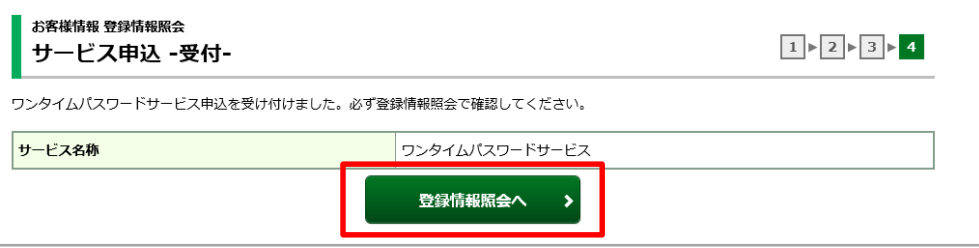

#### 登録情報照会一覧画面に遷移すると、ワンタイムパスワードサービスが 「利用中」の表示となります。

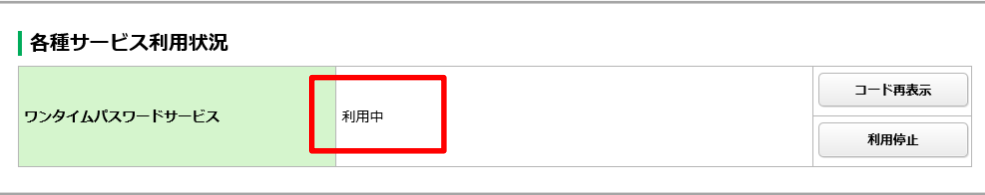

ワンタイムパスワードサービスの利用申込が完了しました。

#### **スマートフォンとタブレット端末など、複数台の端末でワンタイムパスワードアプリ をご利用する場合のみ必要な操作です。**

登録情報照会一覧画面から、登録に必要な登録用二次元バーコードを再表示して 登録できます。

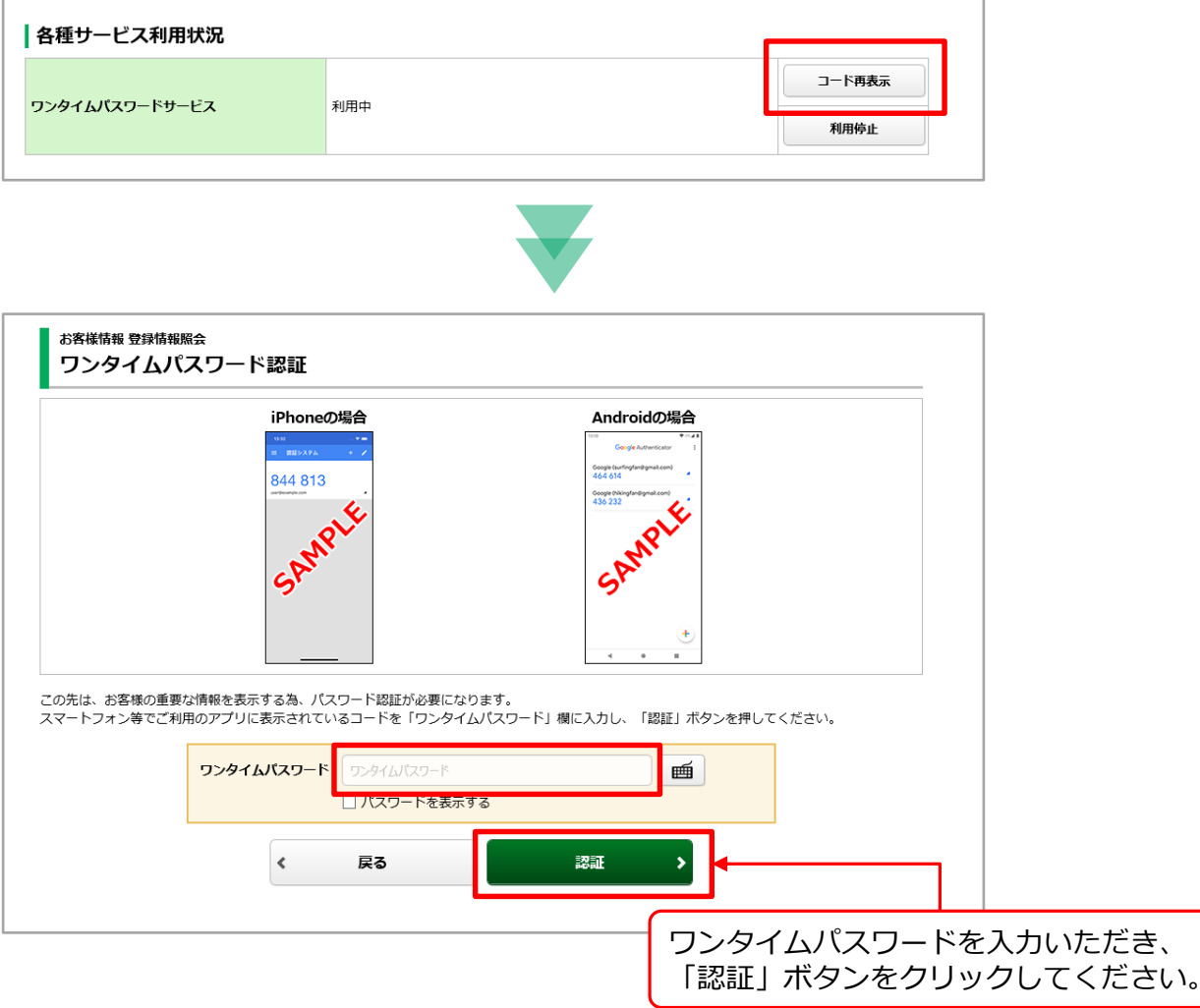

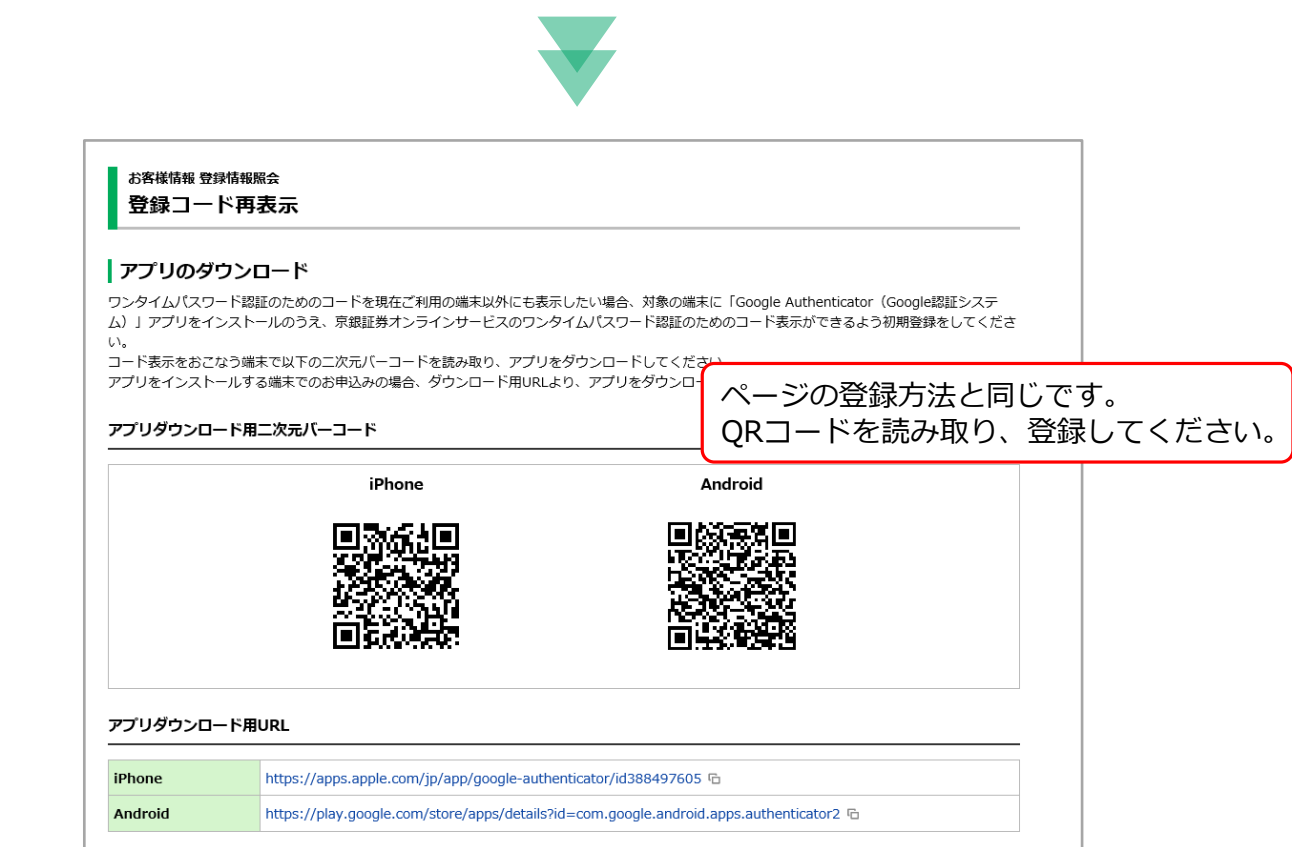

**利用申込**

## ワンタイムパスワード認証機能申込後のログイン方法

## 1 ) 画面遷移

#### まず、従来通りのログイン画面の認証を行います。

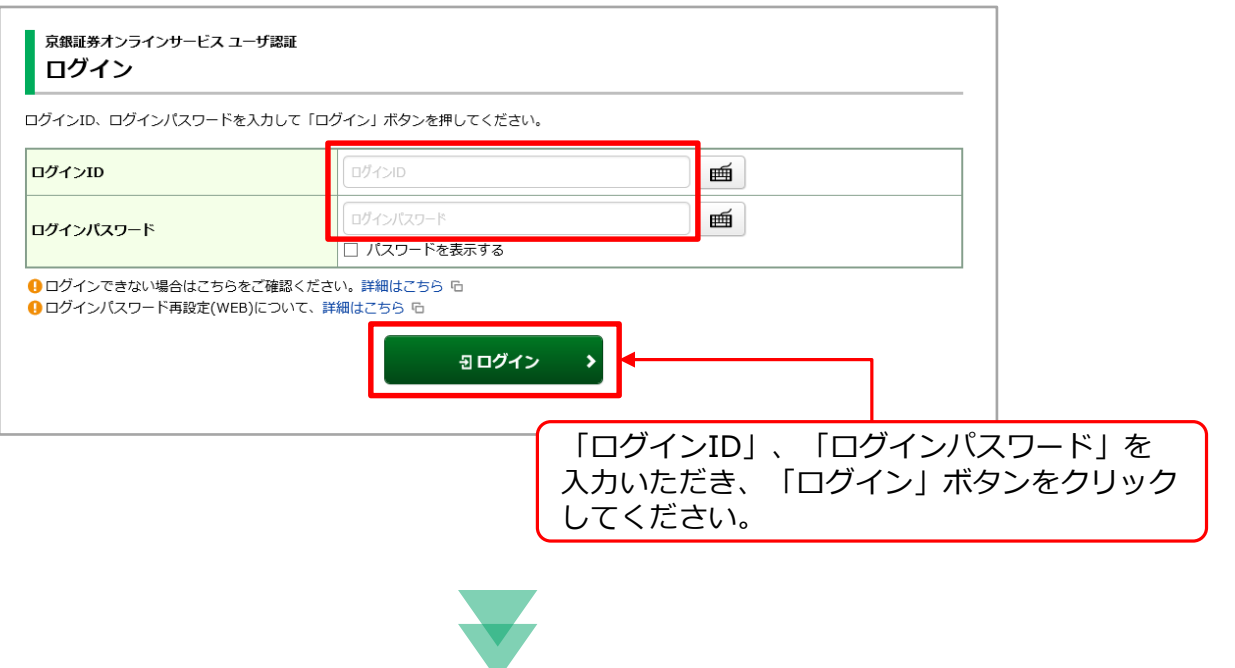

ログイン画面での認証が成功すると、ワンタイムパスワード認証画面が表示されます。 スマートフォンアプリに表示された確認コード(数字6桁)をワンタイムパスワード 欄に入力し、認証を行います。

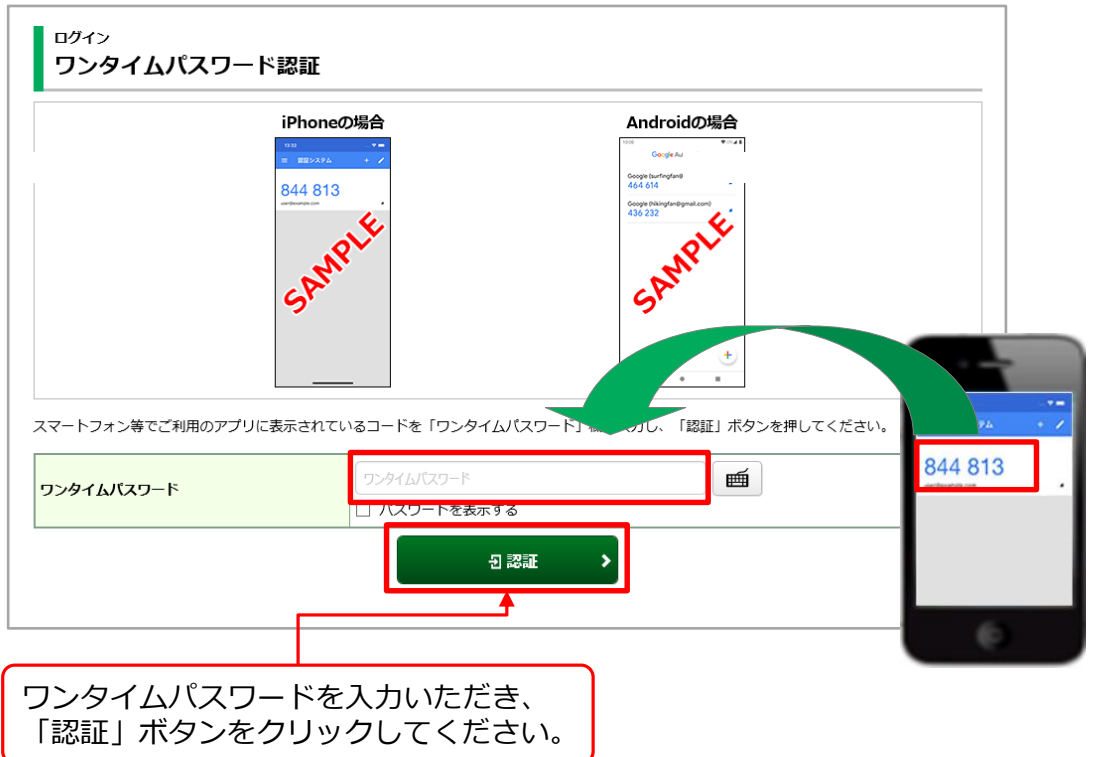

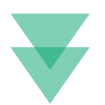

### ワンタイムパスワードの認証が成功すると、トップ画面が表示されます。

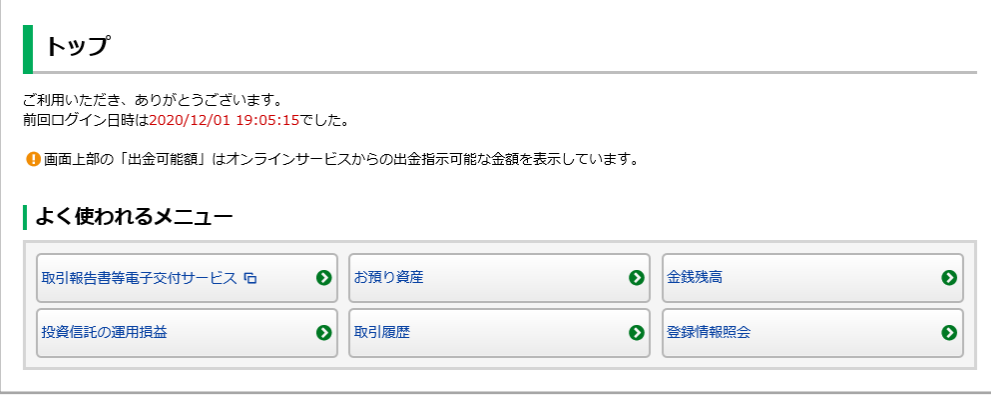

ワンタイムパスワードサービスの認証が完了しました。

## 1 ) 画面遷移

#### 登録情報照会一覧画面より利用停止を行います。

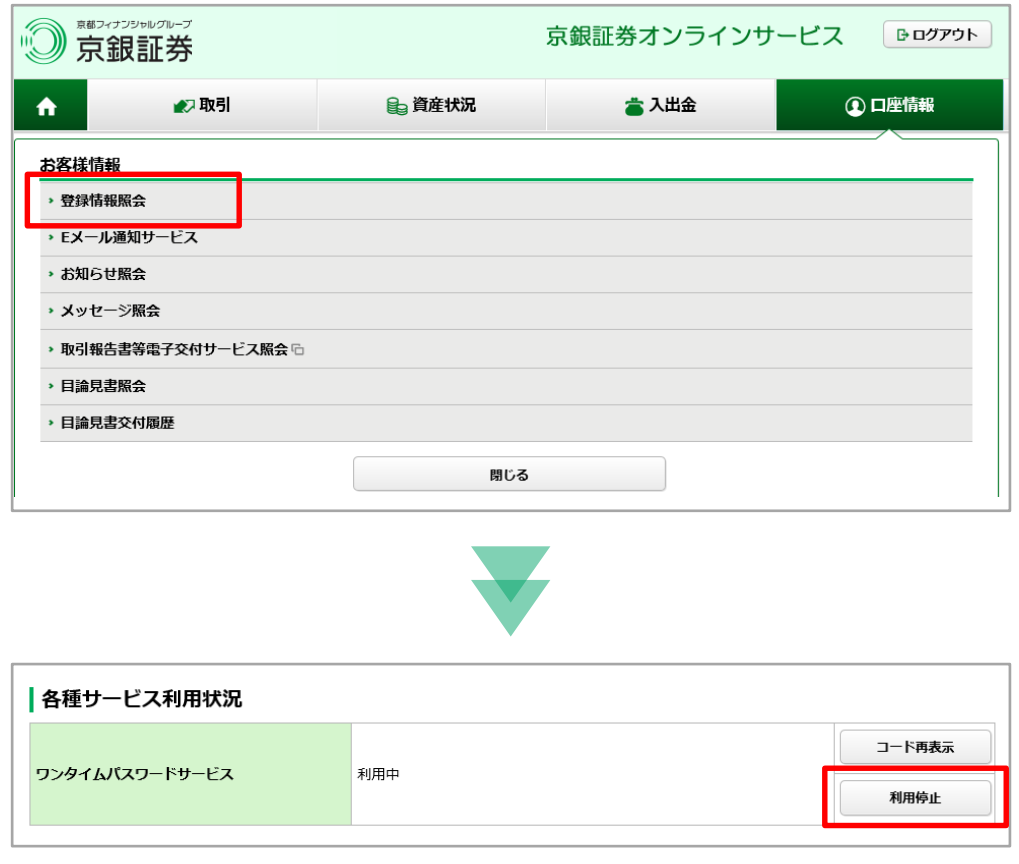

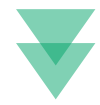

#### スマートフォンアプリに表示された確認コード(数字6桁)をワンタイムパスワード 欄に入力し、認証を行ないます。

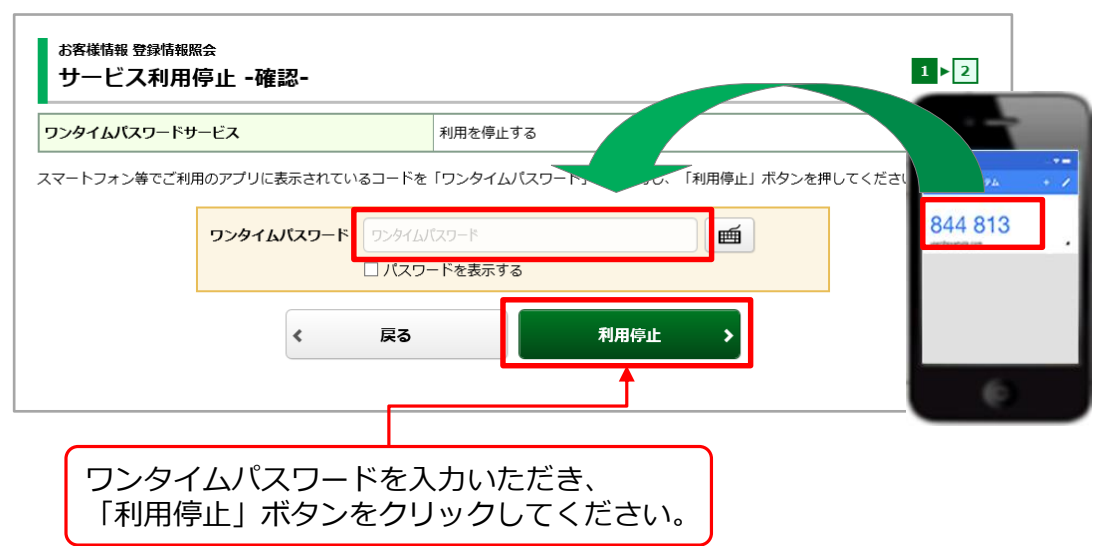

受付画面が表示されると利用停止手続きが完了します。 投資家様が複数端末でワンタイムパスワードアプリをご利用の場合、サービス利 用停止により全ての端末でご利用できなくなります。

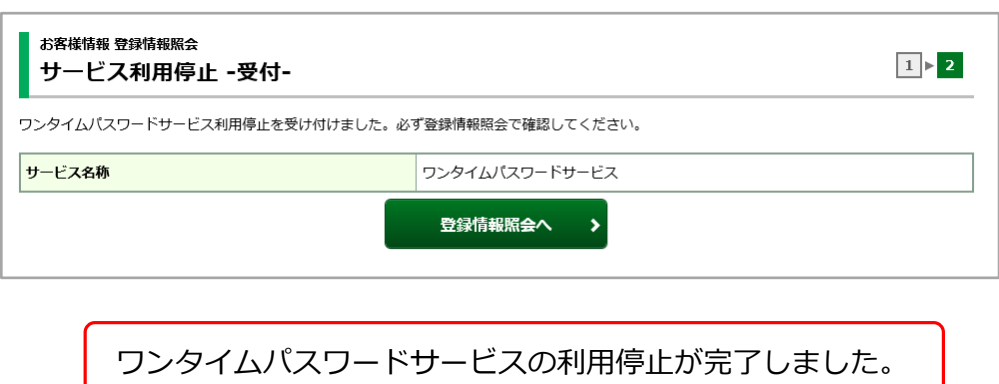

スマートフォンの機種変更をされる際、他にワンタイムパスワードアプリを ご利用できる端末がなければ利用停止登録が事前に必要です。 利用停止登録をしなければ京銀証券オンラインサービスにログインできなく なりますのでご注意ください。 ログインできなくなった場合は下記へお問い合わせください。 (<u>I</u>

> フリーダイヤル 0120-161-800 受付時間 9:00~17:00(土・日・祝日、12/31~1/3を除く)